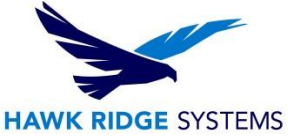

# <span id="page-0-0"></span>SOLIDWORKS PCB 2019 Installation Guide

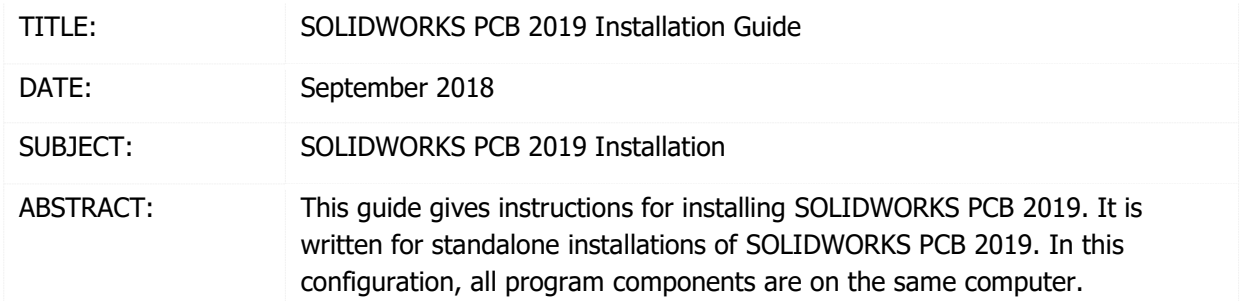

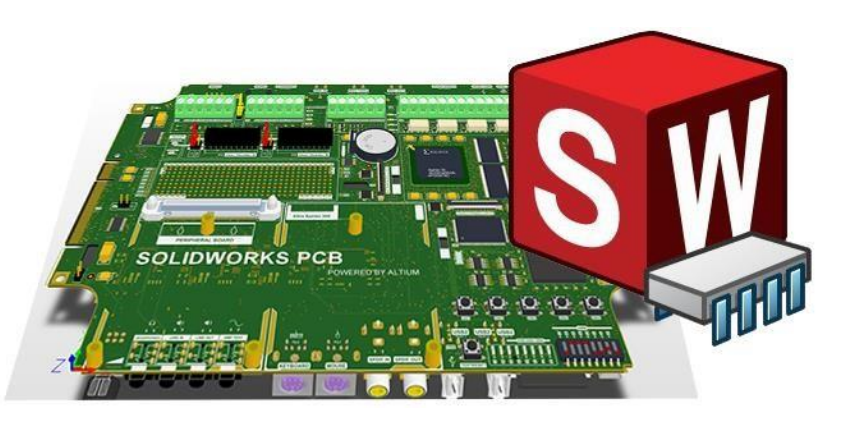

This guide gives instructions for installing **SOLIDWORKS PCB 2019**. It is written for standalone installations of **SOLIDWORKS PCB 2019**. In this configuration, all program components are on the same computer. The software can also be installed in a shared configuration where a server computer, or other computer able to reach the network, hosts **SOLIDWORKS PCB Services** data, while user computers run either **SOLIDWORKS PCB**, **SOLIDWORKS PCB Connector** or the **SOLIDWORKS PCB Add-In**. Please contact [Hawk Ridge Systems Technical Support](https://hawkridgesys.com/support/technical-support) if you are unsure of your **SOLIDWORKS PCB** configuration type.

**SOLIDWORKS PCB 2019** uses the same installation manager as other **SOLIDWORKS** products, including the 3D CAD software. If upgrading other **SOLIDWORKS** products along with **SOLIDWORKS PCB 2019**, please also refer to their upgrade quides for further instructions.

This is not a troubleshooting guide. If you have any technical issues with SolidWorks, please contact [Hawk](https://hawkridgesys.com/support/technical-support) [Ridge Systems technical support](https://hawkridgesys.com/support/technical-support)[.](https://support.hawkridgesys.com/) This document is only to be distributed and used by Hawk Ridge Systems customers. Any other use is prohibited.

©2018 Hawk Ridge Systems

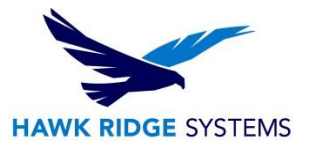

### **Contents**

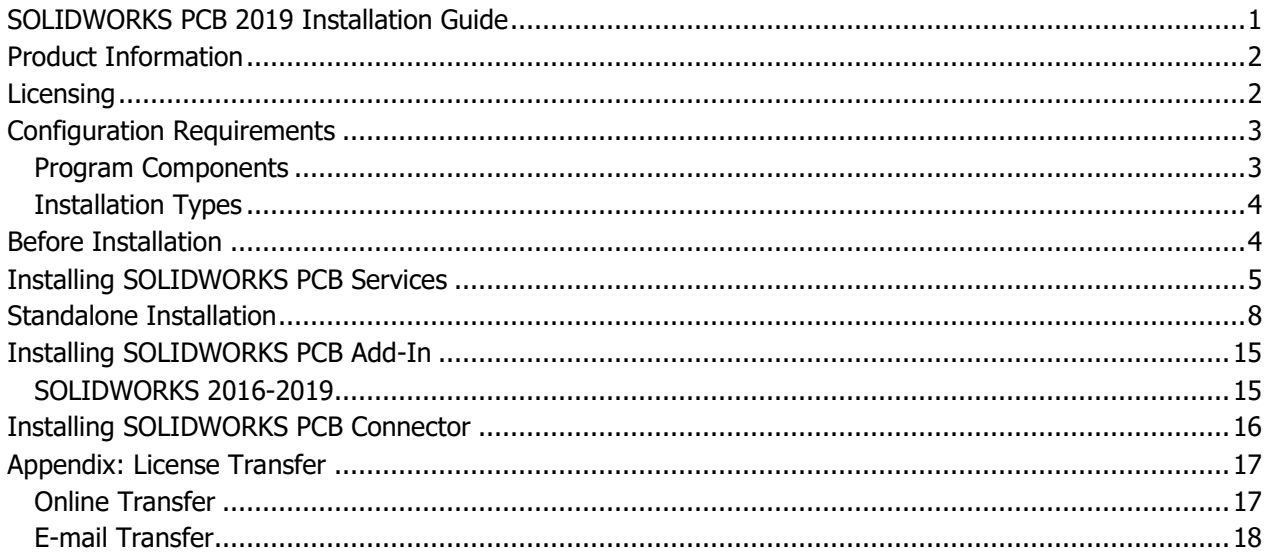

### <span id="page-1-0"></span>Product Information

**SOLIDWORKS PCB** is a PCB design tool that integrates with **SOLIDWORKS 3D** to allow collaboration between electrical and mechanical designers. Changes to a PCB design can be made in either **SOLIDWORKS PCB** or **SOLIDWORKS 3D** then synchronized between the two programs.

**SOLIDWORKS PCB Connector** is also available. This product enables **SOLIDWORKS 3D** integration with Altium Designer. Here the PCB design tools are provided by Altium Designer, while the 3D collaboration tools are provided by **SOLIDWORKS PCB Connector**. Note that sales and support for Altium Designer are not provided by Hawk Ridge Systems or **SOLIDWORKS**.

Refer to [www.solidworkspcb.com](http://www.solidworkspcb.com/) [fo](http://www.solidworkspcb.com/)r more information.

## <span id="page-1-1"></span>Licensing

**SOLIDWORKS PCB 2019** can be used with standalone and network licenses. Note that the license type differs from the installation configuration type, which can be standalone or shared. The license type can be standalone or client-server (this guide is for the standalone configuration). Either license type can be used with either configuration type.

If you have a standalone license, you will need to activate **SOLIDWORKS PCB 2019** after installing. You will be automatically prompted to do this when launching the application after an upgrade. Refer to our guide titled **2019 Product Activation** for more information on activation methods. If you are moving your **SOLIDWORKS PCB 2019** installation to a new computer, you will need to transfer your license activation off the old computer before activating on the new one. Refer to the **Appendix** for instructions on transferring your **SOLIDWORKS PCB** standalone license.

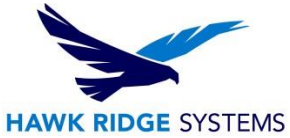

If you have a network license, the **SolidNetwork License Manager** on the license server computer needs to be of a version at or above the version of **SOLIDWORKS PCB 2019** that you are installing. If this is not already the case, refer to our guide titled **2019 Network Server Installation** to install and activate the **SolidNetwork License Manager**.

# <span id="page-2-0"></span>Configuration Requirements

If you are installing **SOLIDWORKS PCB 2019**, and are looking to take advantage of 3D imaging and data transfer, you must either install **SOLIDWORKS 3D** along with **SOLIDWORKS PCB 2019** or have **SOLIDWORKS 3D** previously installed on your computer. It is recommended that **SOLIDWORKS 3D** and **SOLIDWORKS PCB** be of the same version and service pack, however it is not required.

### <span id="page-2-1"></span>Program Components

If you have purchased **SOLIDWORKS PCB**, you will need to install:

- **SOLIDWORKS PCB**
- **SOLIDWORKS PCB Services**
- **SOLIDWORKS PCB Add-In**

If you have purchased **SOLIDWORKS PCB Connector**, you will need to install:

- **SOLIDWORKS PCB Connector**
- **SOLIDWORKS PCB Services**
- **SOLIDWORKS PCB Add-In**

Refer to the table below for more information on the four program components.

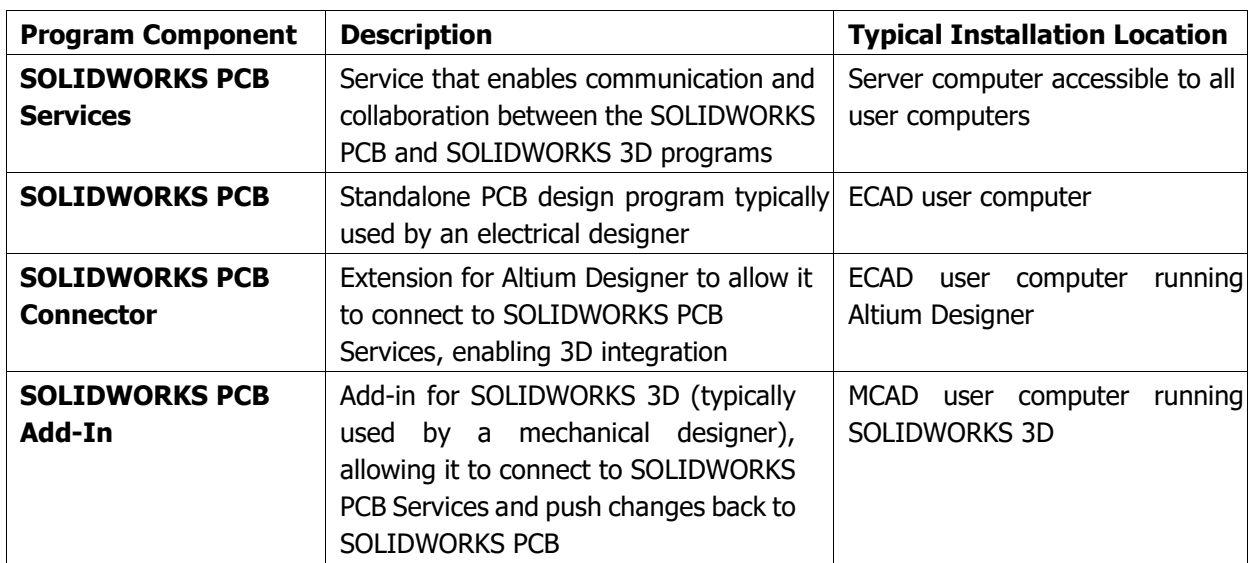

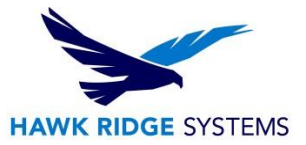

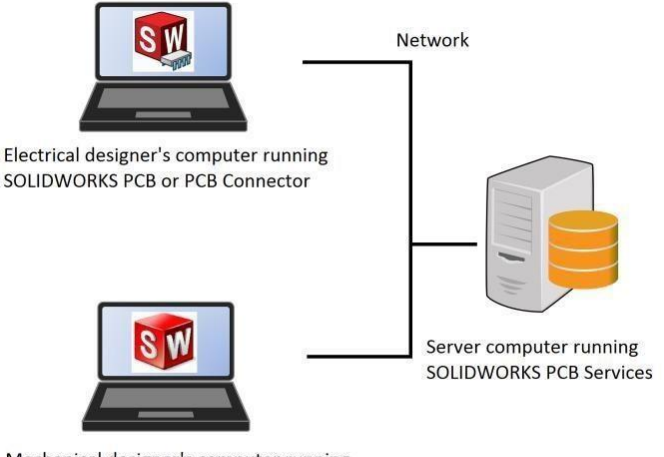

Mechanical designer's computer running SOLIDWORKS 3D with PCB Add-in

### <span id="page-3-0"></span>Installation Types

**SOLIDWORKS PCB** can be installed in a shared or local configuration.

In a shared configuration, **SOLIDWORKS PCB Services** is installed on a server computer or another computer that is accessible over the network to all the user computers. The user computers run either **SOLIDWORKS PCB**, **PCB Connector** or the **SOLIDWORKS PCB Add-In**. These components all connect to **SOLIDWORKS PCB Services** over the network. This is illustrated in the image above.

In a local configuration, **SOLIDWORKS PCB Services** is installed on the same computer as the design tools (**SOLIDWORKS PCB Add-In** and **SOLIDWORKS PCB** or **SOLIDWORKS PCB Connector**). This would typically be used if one user works independently on the electrical and mechanical PCB design aspects, without collaboration.

## <span id="page-3-1"></span>Before Installation

<span id="page-3-2"></span>Hawk Ridge Systems highly recommends taking a moment before installing SOLIDWORKS and ensuring you are ready to load your new software. First, check the following links to ensure minimum system [requirements](http://www.solidworks.com/sw/support/SystemRequirements.html) and the [video card compatibility](http://www.solidworks.com/sw/support/videocardtesting.html) is met. Also, confirm that the hard drive has enough space to have at least 15% free space, after the full installation. Back-up data such as any shared Toolbox library, Design Library, Template files, or a data management vault. As always, verify workmates, customers, or vendors are all on the same version of **SOLIDWORKS**. **SOLIDWORKS** cannot open files from newer versions.

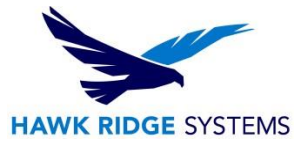

# Installing SOLIDWORKS PCB Services

This section installs the **SOLIDWORKS PCB Services** program.

- 1. Select **Server Products** on the **Welcome** screen and navigate to **SOLIDWORKS PCB Services**.
- 2. Check the box next to **SOLIDWORKS PCB Services**, and click **Next**.

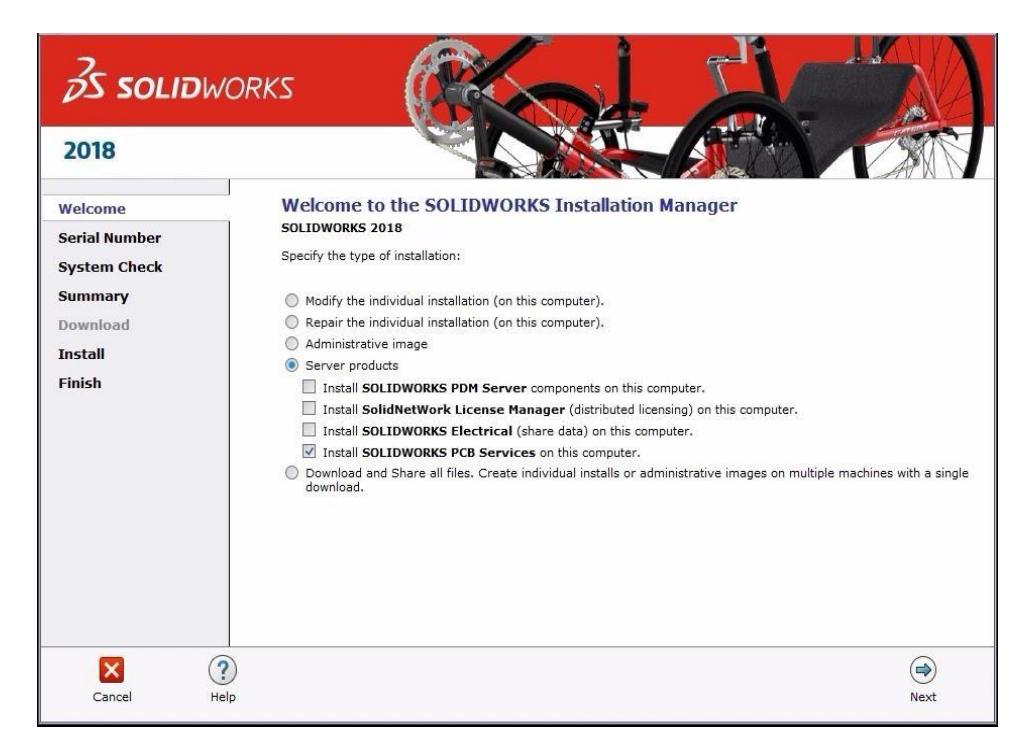

3. Specify the installation location, database folder, revisions file folder, and port number by selecting **CHANGE**, next to PCB Options on the **Summary Page**, for custom settings. Click **Back to Summary** when finished. We recommend keeping the default values for all options here.

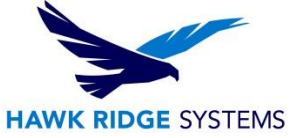

4. **CHANGE** or accept the default(s), shown in the screenshots below, then click Download and Install.

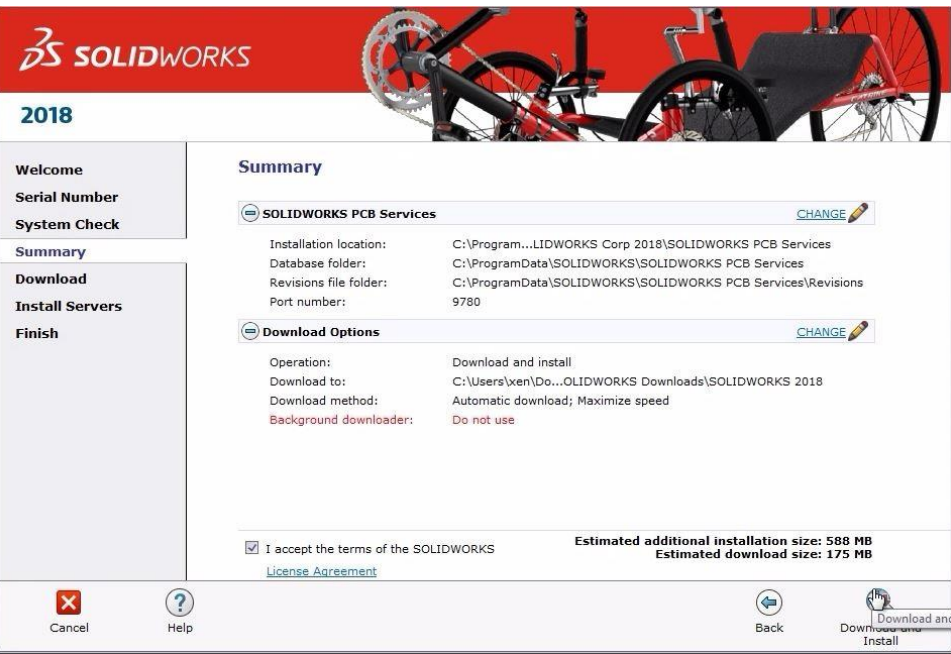

- 5. Open a browser and go to the URL http://machinename:9780, where machinename is the name of the computer running **SOLIDWORKS PCB Services** and 9780 is the port used at step 3 above (e.g. http://server01:9780). Note that machinename can be specified as localhost if you are connecting to **SOLIDWORKS PCB Services from the same computer on which it is installed. We suggest bookmarking this page for easy access to the SOLIDWORKS PCB Services interface.**
- 6. Log in with the user name **admin** and password **admin**.

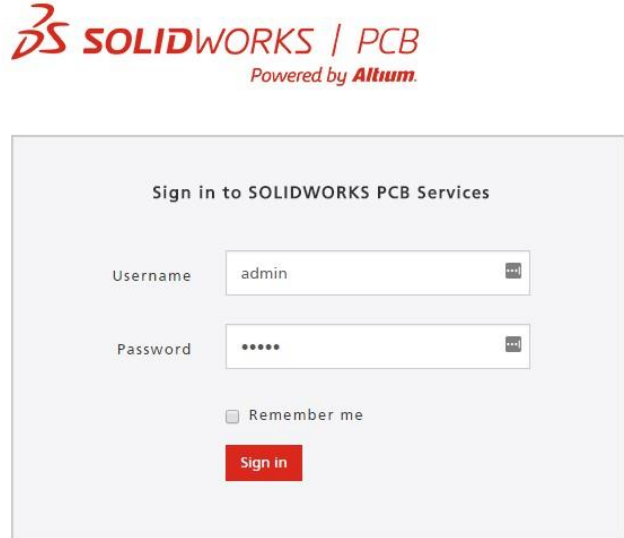

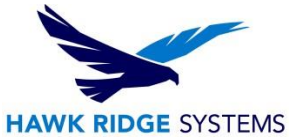

7. Click on USERS > Add User, then use the form to enter information for a new user. Repeat this for all the users that will be connecting to **SOLIDWORKS PCB Services**. Note that users can be added to roles and new roles can be created. Roles can then be used to control user permissions to **SOLIDWORKS PCB** data.

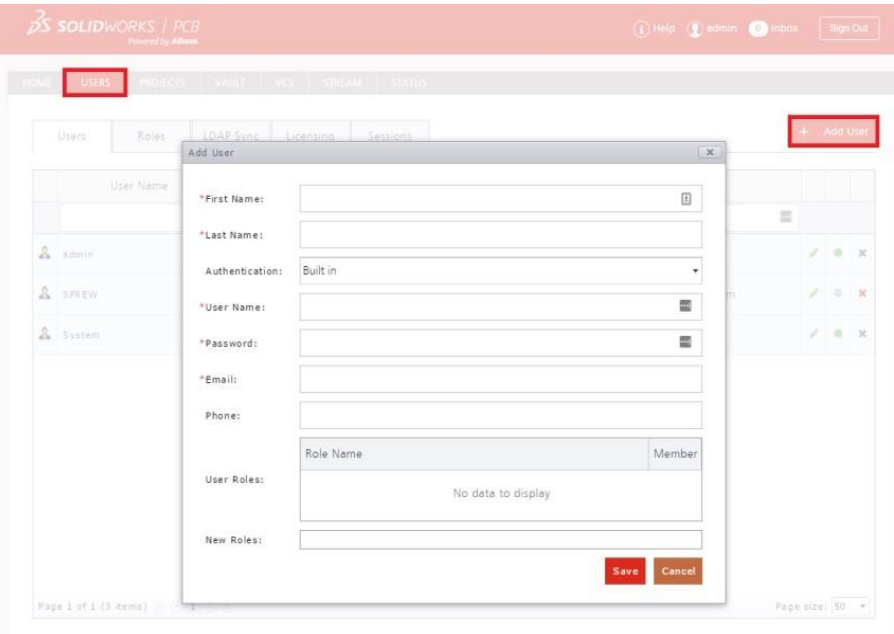

8. After adding all users, click on the **VCS** tab to show the DefaultRepository. Click on the **Share** button to bring up the **Manage** Permissions dialog. Add users or roles to the repository to give the users added at step 7 access to this repository. Note that you can create multiple repositories with different users having different permissions to each.

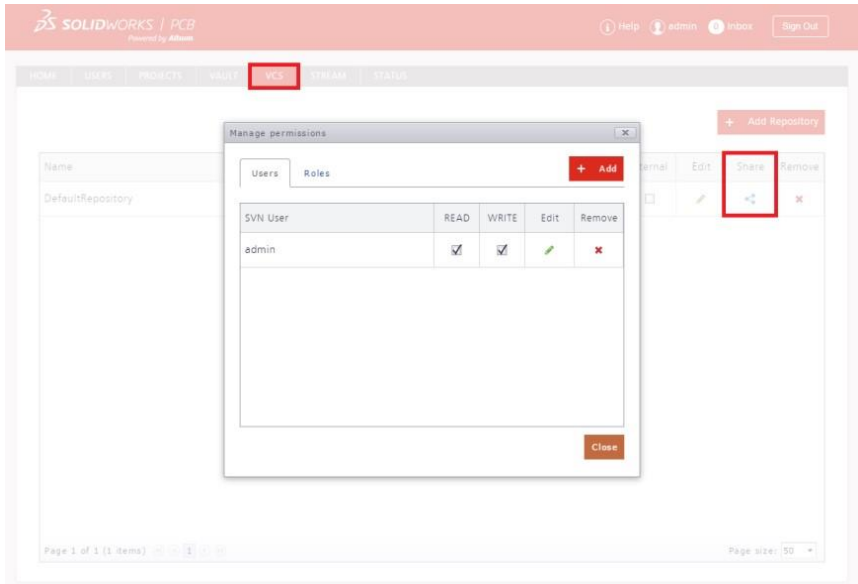

9. Click **Sign Out** when finished**.** 

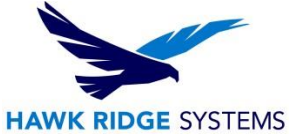

10. Note that all user computers will need to be able to communicate with **SOLIDWORKS PCB Services** over the network on the port specified at step 3. Add exceptions to all firewalls or security programs that might affect this communication.

### <span id="page-7-0"></span>Client Installation

#### **REMINDER: If upgrading from a previous version of SOLIDWORKS PCB, we strongly recommend backing up data before proceeding.**

- 1. Make sure you are logged in as the administrator.
- 2. Disable all anti-virus and anti-spyware tools and turn off Windows User Account Control.
- 3. Locate your **SOLIDWORKS 2019** installation media (DVD or download) and launch the setup application (setup.exe). You should see the **Welcome** screen for the **SOLIDWORKS Installation Manager**. Select **Individual (on this computer)** and click **Next**.

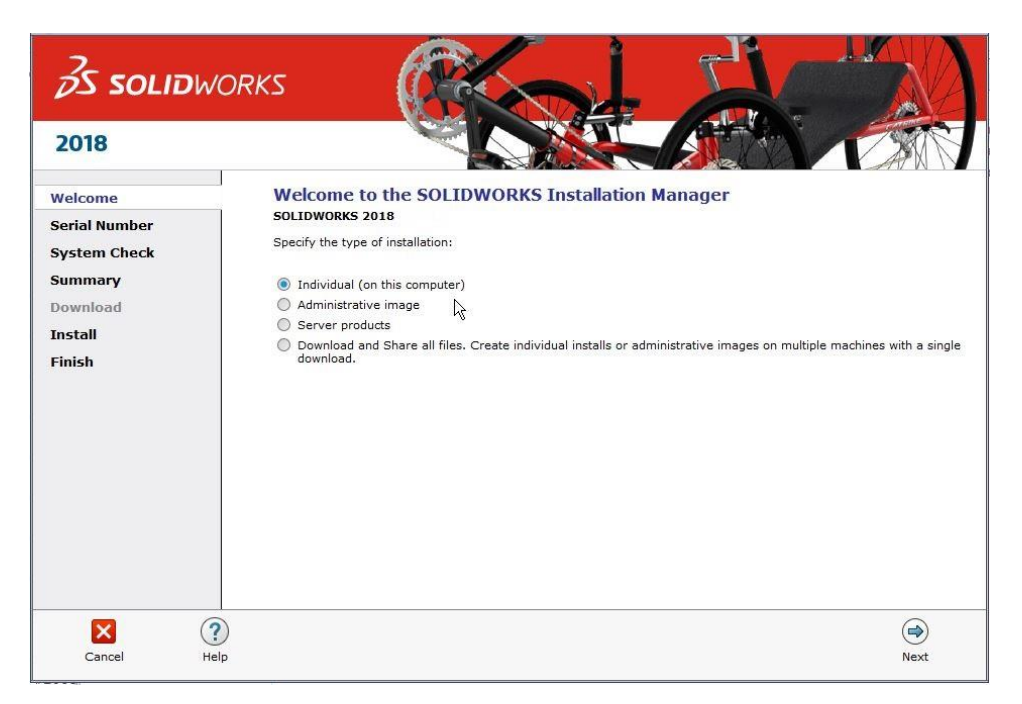

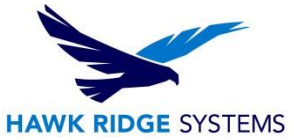

4. You will then see the **Serial Number** screen where you can enter your serial number for your **SOLIDWORKS PCB** installation. Note that you do not need to enter multiple serial numbers if your **SOLIDWORKS** serial number is the same as your **SOLIDWORKS PCB** serial number. Click **Next**.

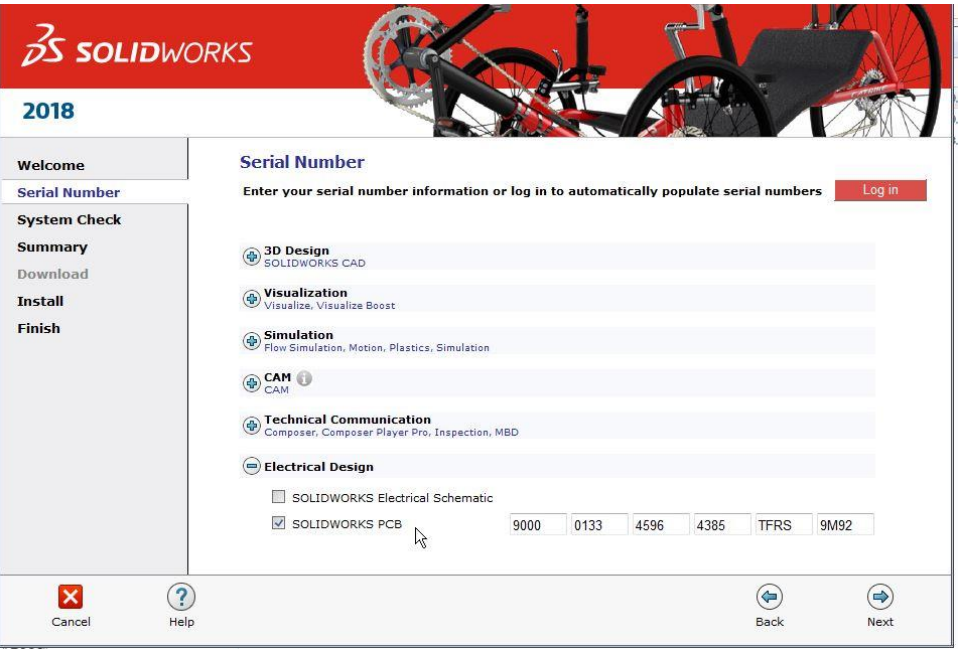

5. The **SOLIDWORKS Installation Manager** will verify your serial number and perform an automatic system check for any existing versions of SOLIDWORKS or SOLIDWORKS PCB. Take note of any messages or warnings during this step.

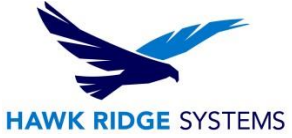

6. At the Summary screen, you can change the settings and options defined for the installation. To do so, click **CHANGE** on the right side of each option.

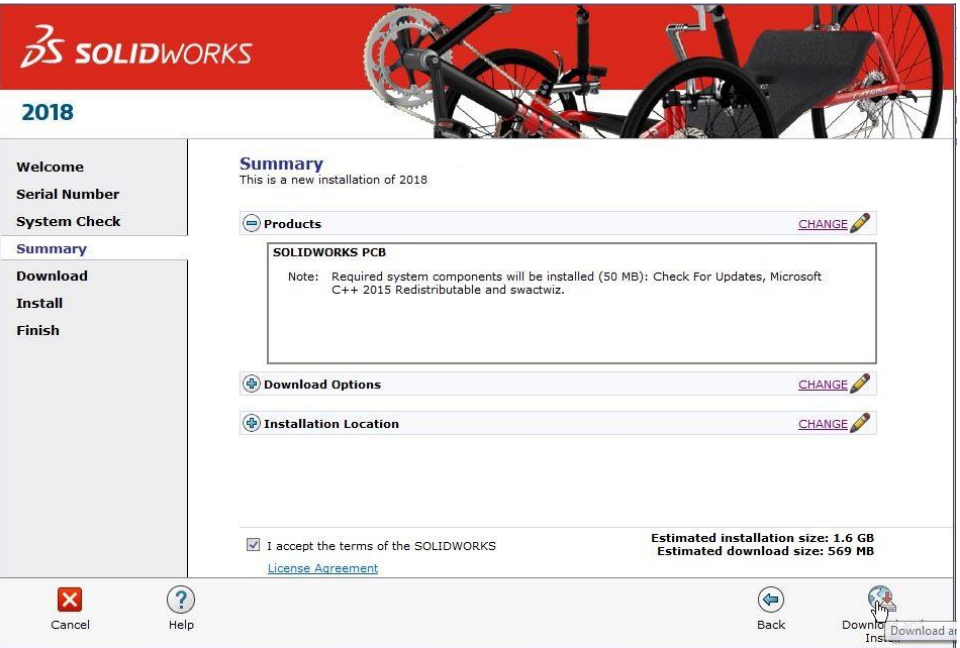

7. Click **CHANGE** next to **Products** to go to the **Product Selection** screen. Scroll down and ensure that **SOLIDWORKS PCB** is checked ON. Nested here are the individual **SOLIDWORKS** products. Click **Back to Summary** when finished.

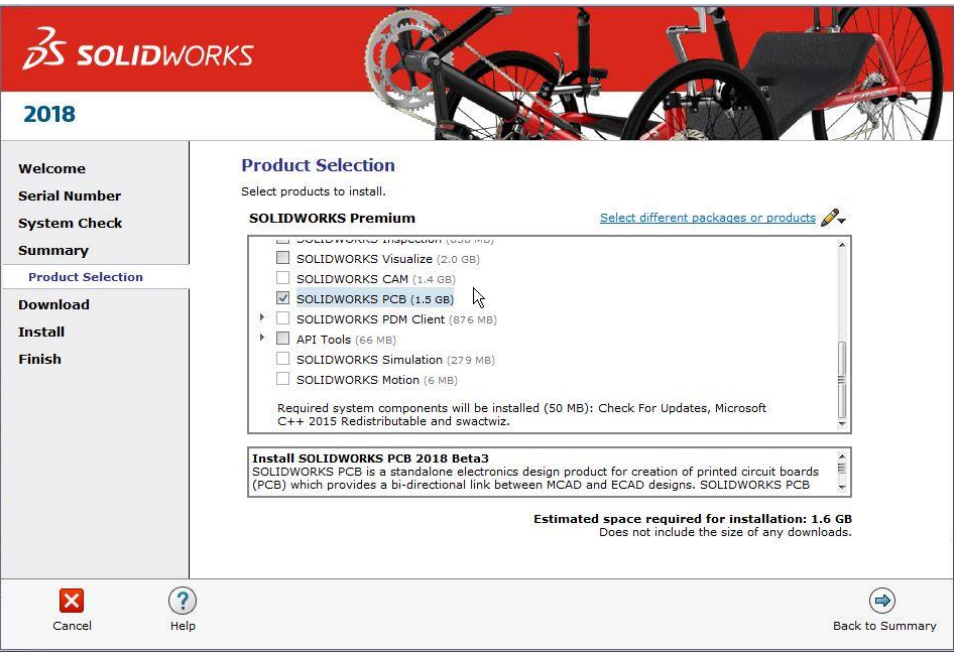

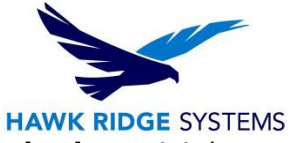

- 8. In the **Download Options**, we recommend disabling the **Background Downloader**, as it is known to cause issues with upgrades. Click **CHANGE** next to **Download Options**, then deselect **Use the background downloader**. Click Back to Summary when finished.
- 9. Confirm that all the information on the **Summary** screen is correct. Accept the license agreement then click **Download and Install** to begin the installation.

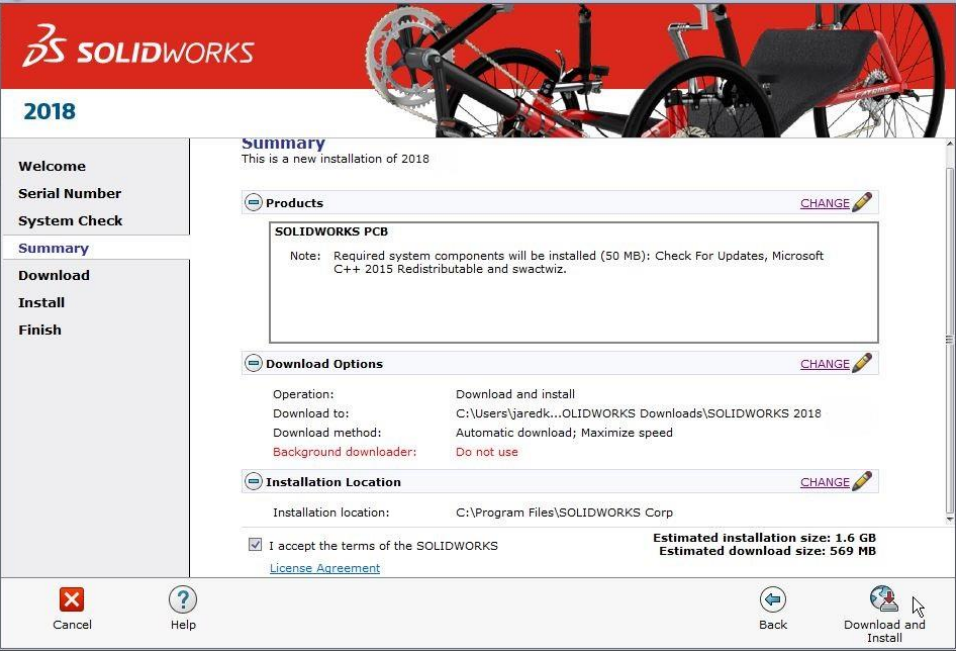

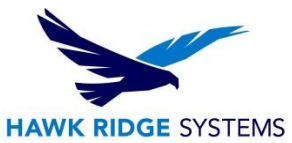

When the installation is complete, you will be asked to join the **SOLIDWORKS Customer Experience** [Improvement Program.](http://www.solidworks.com/sw/support/customer-experience-improvement-program.htm) We recommend joining this, as it provides software performance information to **SOLIDWORKS** and enables the use of the CAD Admin Dashboard through the Customer Portal. The information this sends to **SOLIDWORKS** is treated confidentially and does not result in the transfer of any file information. After making the selection, click the **Finish** button to complete the installation.

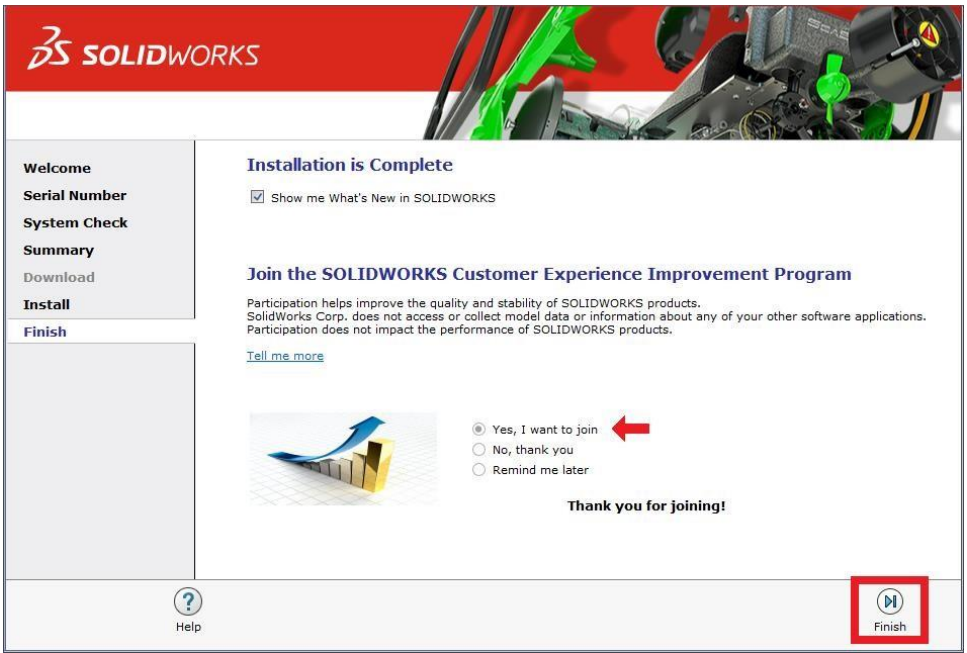

- 10. When the software is launched for the first time after installation, you may need to activate the license (if using standalone licensing). Follow the prompts to complete this. You will also be prompted to accept the license agreement.
- 11. When running SOLIDWORKS PCB for the first time, you may be prompted to allow SOLIDWORKS PCB through the firewall. Allow it, if so.

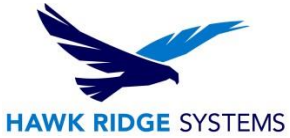

12. Follow the activation prompts to activate your **SOLIDWORKS PCB** license. Please refer to our article 2019 [Product Activation](https://support.hawkridgesys.com/hc/en-us/articles/360015832072) [fo](https://support.hawkridgesys.com/hc/en-us/articles/210493067-2016-Product-Activation)r more information on license activation and deactivation.

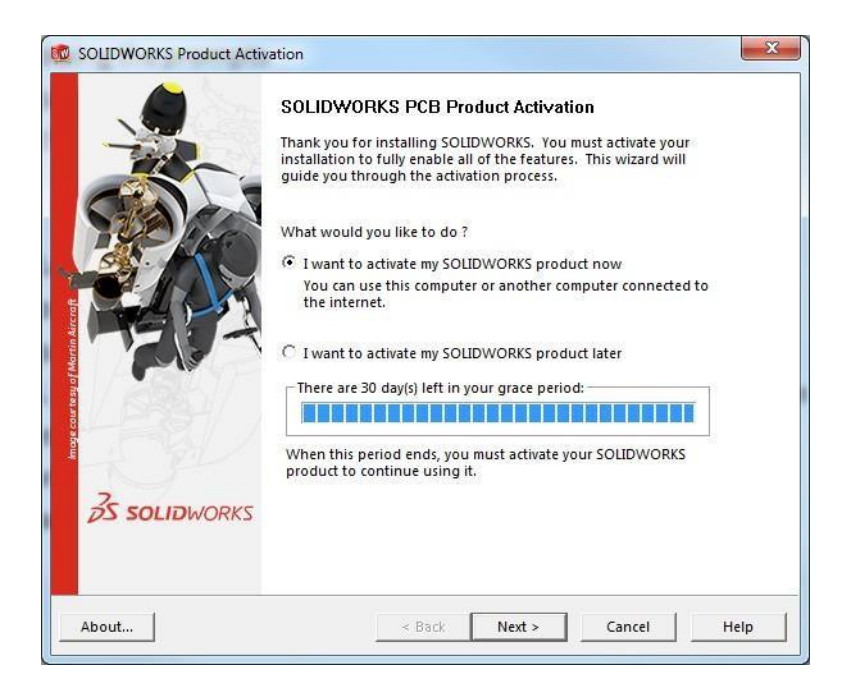

13. At the **SOLIDWORKS PCB** Start screen, click File > Sign in **SOLIDWORKS PCB Services**, or click **Start a New** PCB **Project**.

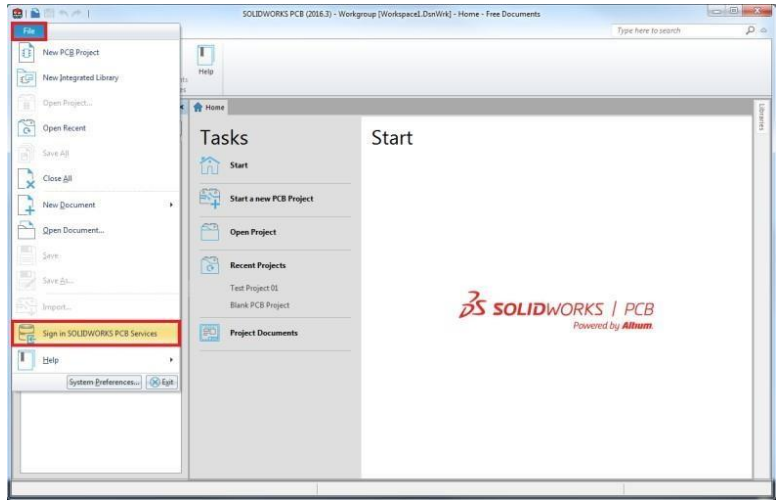

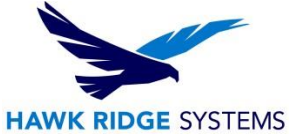

In the sign in dialog, for **Server Address**, enter the name of the computer running **SOLIDWORKS PCB Services** and the port number in the format machinename:9780. Note that machinename can be specified as localhost if **SOLIDWORKS PCB Services** is installed on the same computer as **SOLIDWORKS PCB** (i.e. when using a local configuration). Also enter your Username and Password, as specified at step 6 of the **SOLIDWORKS PCB Services** installation [\(section](#page-3-2) 2). Click **Login** to start using **SOLIDWORKS PCB**.

<span id="page-13-0"></span>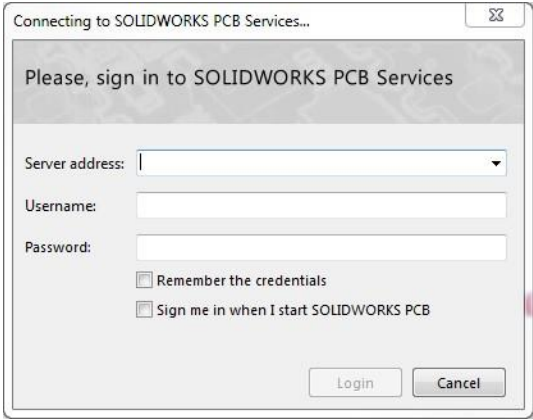

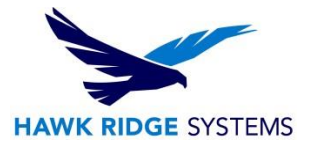

# Installing SOLIDWORKS PCB Add-In

### <span id="page-14-0"></span>SOLIDWORKS 2016-2019

The **SOLIDWORKS PCB Add-In** is installed by default with **SOLIDWORKS 3D 2016 SP3** and above. If you are running an earlier service pack of **SOLIDWORKS 3D 2016**, upgrade to SP3 or above.

1. To access the **SOLIDWORKS PCB Add-In**, run **SOLIDWORKS 3D** then go to Tools > Add-Ins > **SOLIDWORKS PCB 2016-2019** and click the check box to enable it. This will add the **SOLIDWORKS PCB** tab to the task pane on the right of the **SOLIDWORKS 3D** window.

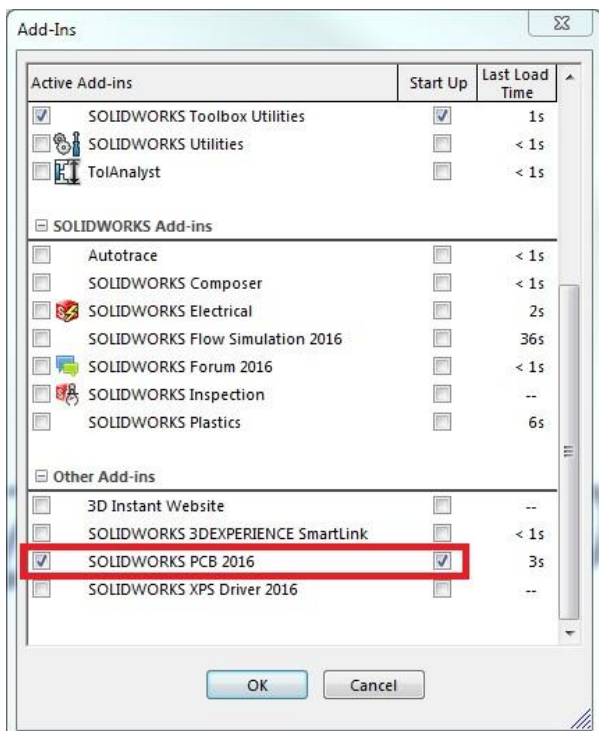

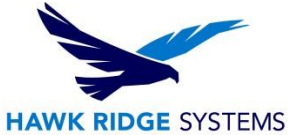

2. Select the **SOLIDWORKS PCB** tab from the **Task Pane** in **SOLIDWORKS 3D**. Select either **New Board Assembly** or **Pull Board From Vault** to bring up the **SOLIDWORKS PCB Services** sign in dialog. For **Server Address**, enter the name of the computer running **SOLIDWORKS PCB Services** and the port number in the format machinename:9780. Note that machinename can be specified as localhost if **SOLIDWORKS PCB Services** is installed on the same computer as **SOLIDWORKS 3D** (i.e. when using a local configuration). Enter your Username and Password, as specified during the **SOLIDWORKS PCB Services** installation. Click **OK** to start using the **SOLIDWORKS PCB AddIn**.

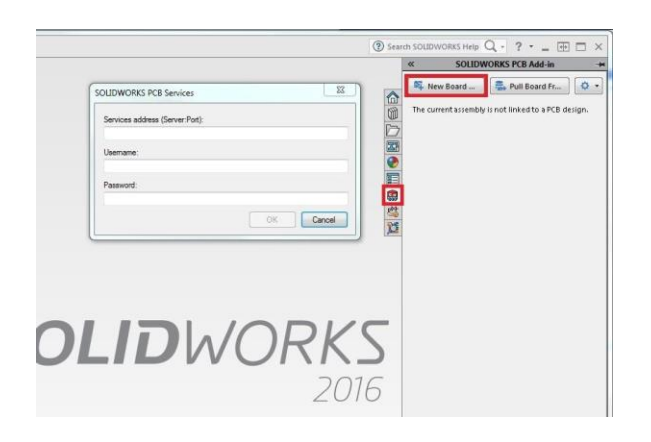

### <span id="page-15-0"></span>Installing SOLIDWORKS PCB Connector

Skip this section if you purchased **SOLIDWORKS PCB** instead of **SOLIDWORKS PCB Connector**.

- 1. Sign into your Altium Account if you are not signed in automatically.
- 2. Launch Altium Designer, open the **DXP** tab, then click **Extensions and Updates**.
- 3. On the **Extensions and Updates** page, scroll down to **SOLIDWORKS PCB Connector**, then click the download icon in the top-right corner to begin the installation.

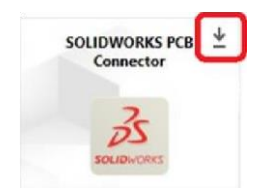

- 4. In the Confirm dialog box, click **Yes** to proceed with the installation.
- 5. On the **SOLIDWORKS PCB Connector Registration** page, enter your **SOLIDWORKS PCB**

**Connector** serial number and click **Register**.

6. On the Confirm dialog, either click **Yes** to restart the system and complete the installation, or click **No** to complete the restart later.

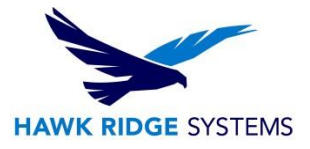

# <span id="page-16-0"></span>Appendix: License Transfer

You are allowed one activation per standalone license, for your business computer and for your home computer. As part of the license agreement, you may not use both simultaneously.

Each activation transaction is coded to the hardware of your computer. If you are moving your **SOLIDWORKS PCB** installation to a new computer, you will need to transfer your license activation before activating on the new computer. You should also do this before reformatting or replacing your hard drive or operating system. If your **SOLIDWORKS PCB** license is tied to your main **SOLIDWORKS** license (i.e. they are the same number), please see our guide titled **2019 Product Activation** for the transfer process.

This process is not required for a new installation. If your computer does not have internet access, refer to the [E-mail Transfer](#page-17-0) section of this document.

### <span id="page-16-1"></span>Online Transfer

- 1. Go to Start > All Programs > **SOLIDWORKS 2019** > **SOLIDWORKS PCB**.
- 2. Once **SOLIDWORKS PCB** launches, click on the **File** tab and choose **Help>Deactivate Licenses…**

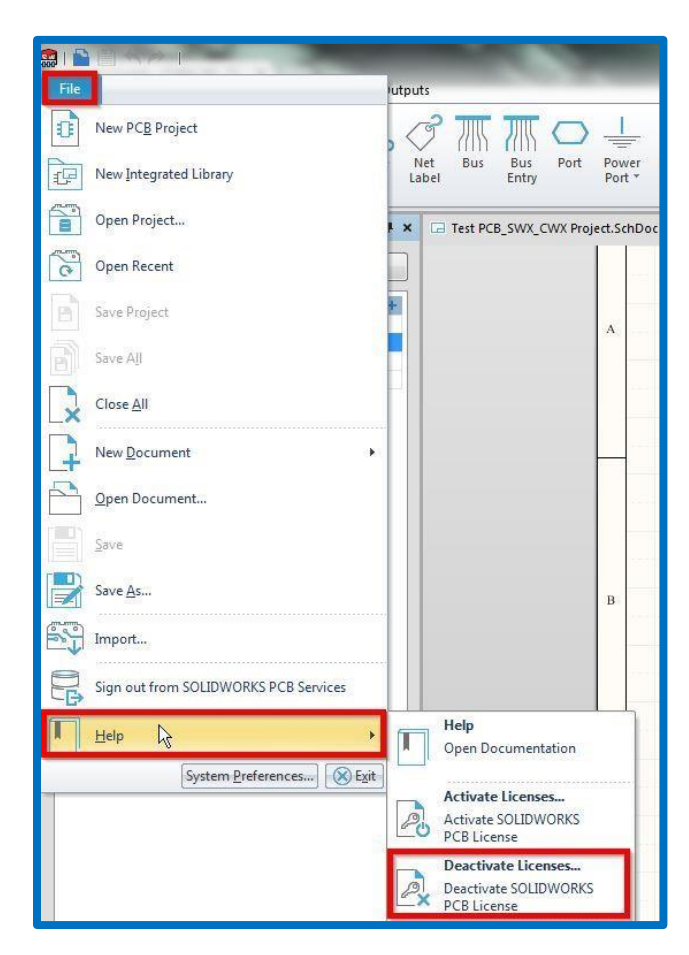

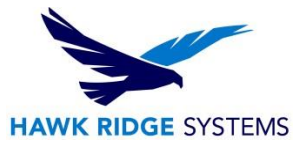

3. Choose to transfer **Automatically over the Internet** and click **Next**.

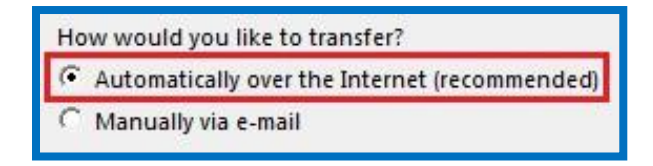

4. The software will connect to the **SOLIDWORKS** activation servers and you will be informed when the license has been successfully transferred.

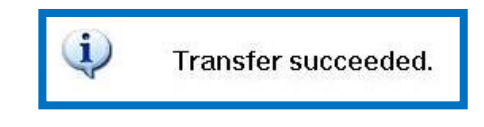

5. Press the **Finish** button to complete the process.

**Note: SOLIDWORKS PCB will no longer run on this machine unless it is re-activated.** 

### <span id="page-17-0"></span>E-mail Transfer

- 1. Go to Start > All Programs > **SOLIDWORKS 2019** > **SOLIDWORKS PCB**.
- 2. Once **SOLIDWORKS PCB** launches, click on the **File** tab and choose **Help>Deactivate Licenses…**

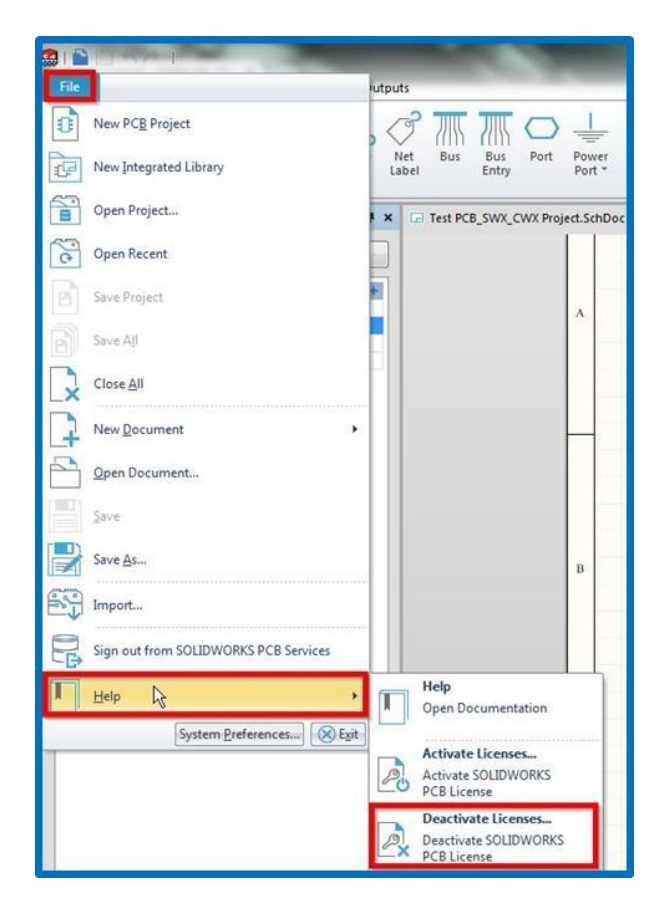

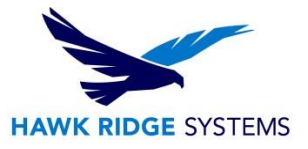

- 3. Choose to activate **Manually via e-mail** and click **Next**.
- 4. On the next page, press the **Save** button to create an activation request file.

#### **Note: Once you have saved this file, your activation is disabled. Do not exit the activation window until you have read in the response file from SOLIDWORKS and completed the process or you will not be able to run SOLIDWORKS PCB to complete the transfer.**

- 5. Browse to a location on your computer to store this .txt file and press the **Save** button. Copy this .txt file onto a removable storage device and move it to a machine with internet access.
- 6. E-mail this file as an attachment to [activation@solidworks.com.](mailto:activation@solidworks.com)
- 7. **SOLIDWORKS** will send a return e-mail with a different .txt file attached. Save this file to a removable storage device and move it to the machine awaiting the activation transfer.
- 8. In the activation wizard, press the **Open** button on the e-mail activation page.
- 9. Browse to the response file and press the **Open** button.
- 10. The next page will show you that your transfer is complete.
- 11. Press the **Finish** button to complete the process.

#### **Note: SOLIDWORKS PCB will no longer run on this machine unless it is re-activated.**